# **ISTRUZIONI ISCRIZIONE ON-LINE UTENTI PIAZZOLA SCUOLA PRIMARIA "CAMERINI" Piazzola sul Brenta SCUOLA PRIMARIA "L. BOTTAZZO" Presina SCUOLA PRIMARIA "SAN FRANCESCO D'ASSISI" Boschiera SCUOLA PRIMARIA "A. DA TREMIGNON" Tremignon SCUOLA INFANZIA "LA GABBIANELLA" Vaccarino**

I genitori che per la prima volta accederanno ai servizi (alunni che non sono mai stati iscritti a sistema), potranno iscriversi autonomamente al portale **https://piazzolasulbrenta.ecivis.it/#/** tramite la proceduta di registrazione. **I genitori con alunni che già erano iscritti a sistema perché usufruivano dei pasti presso "La Gabbianella" devono entrare con le credenziali in loro possesso e passare direttamente al punto 2 ACCESSO AL SITO.** 

## **1-Registrazione (solo per i genitori che non sono mai stati iscritti a sistema)**

Appena entrati sul portale è necessario Accettare i cookies. Cliccare su *Accedi all'area personale* in alto a destra. Poi cliccare su *Non hai le credenziali? Registrati* in basso. Compilare il form con i dati del genitore che effettuerà la dichiarazione dei redditi e detrarrà la spesa. Scegliere una password personale. Sarà visualizzato un messaggio di buon fine dell'operazione e sarà chiesto di effettuare l'accesso con il codice fiscale del genitore e la password scelta. Cliccare su *Chiudi.* 

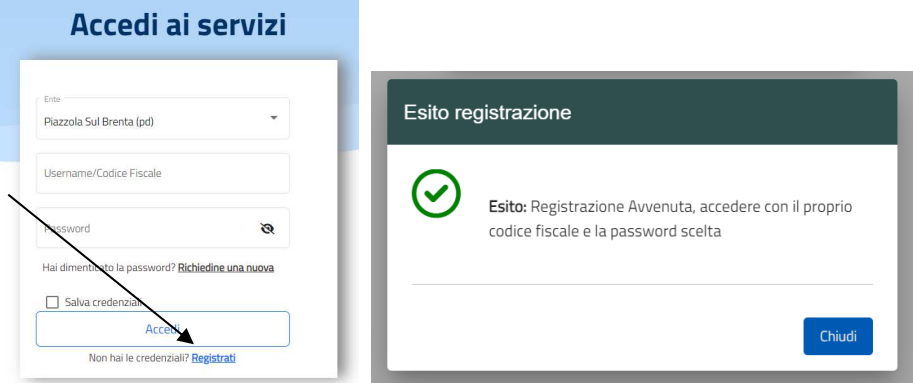

### **2-Accesso al sito**

Inserire il codice fiscale del genitore e la password scelta. Cliccare su *Accedi*.

# **3- Richiesta iscrizione ai servizi**

Cliccare su *Apri il menù* della sezione *Moduli online* 

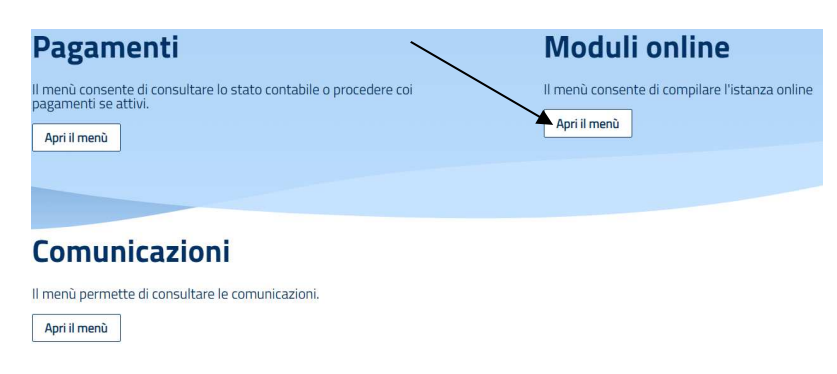

#### Cliccare su *Nuovi moduli*

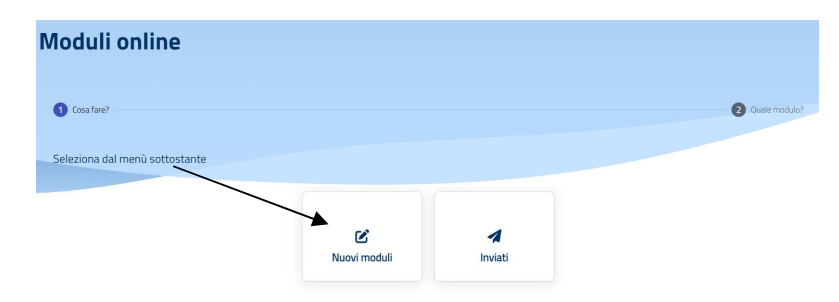

Cliccare sul bottone blu *Compila* in corrispondenza del modulo d'iscrizione da compilare.

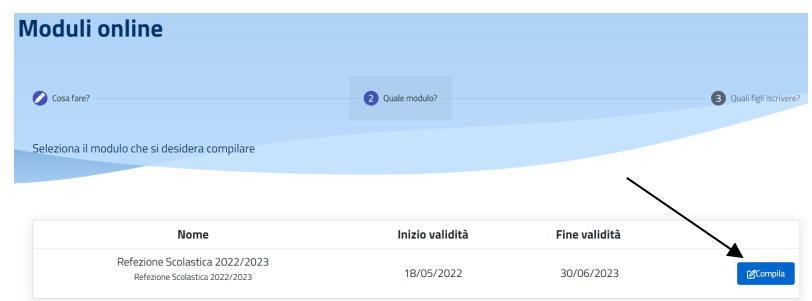

Cliccare su *Aggiungi utente o sul nome del bambino* (il cognome e nome del bambino sarà visibile solo per i bambini che provengono dall'infanzia "La Gabbianella" cioè che già usufruivano del servizio mensa)

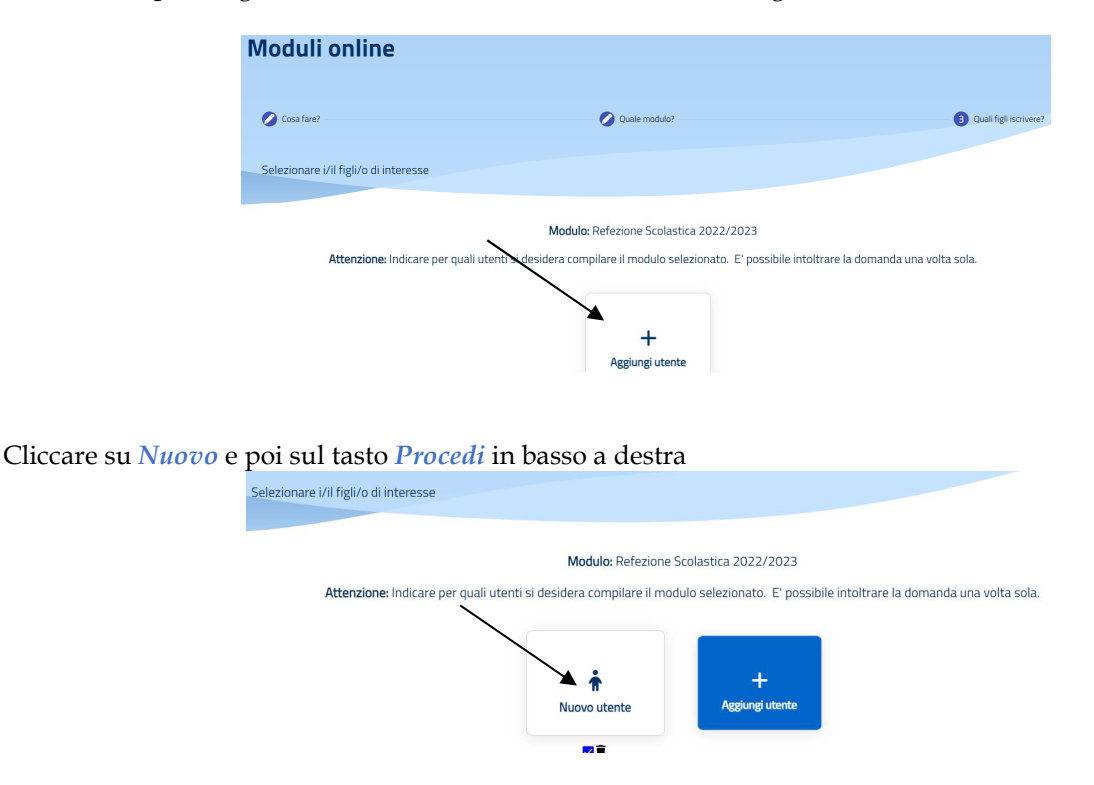

Inserire tutti i dati richiesti: del genitore, dell'alunno, rilasciare le dichiarazioni, prendere visione della privacy, rilasciare le autorizzazioni previste (per i bambini che provengono dall'infanzia "La Gabbianella" i dati saranno già precompilati) Cliccare, nella sezione 5, su *Invia Domanda* in basso a destra.

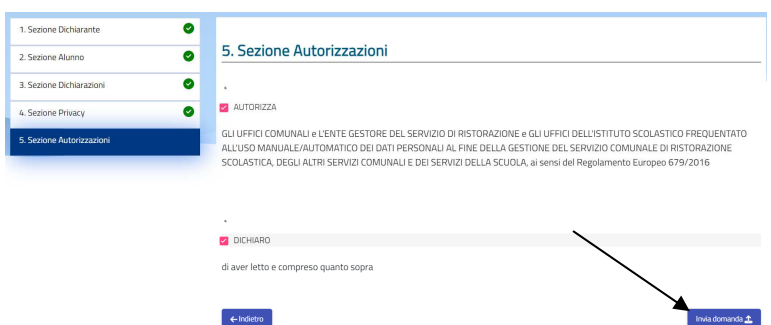

### **4-Controllo della domanda/cancellazione/verifica stato**

Rileggere i dati immessi, cliccare su *Torna al modulo* per apportare eventuali correzioni o in caso sia tutto corretto cliccare su *Conferma e inoltra*.

Infine nella schermata successiva sarà possibile visionare la domanda d'iscrizione, cancellarla e visionare lo stato.